Dipity.com tutorial on creating a timeline.

## Step 1: Go to www.dipity.com

Step 2: Click on "Sign In" and enter your username and password. If you are a new user of Dipity, select "Join Dipity".

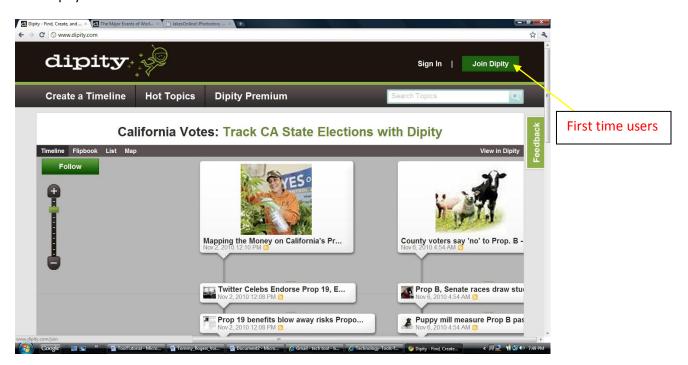

Step 3: Enter your 1) First Name 2) Last Name 3) Username 4) Password and 5) Email. Now select "Join".

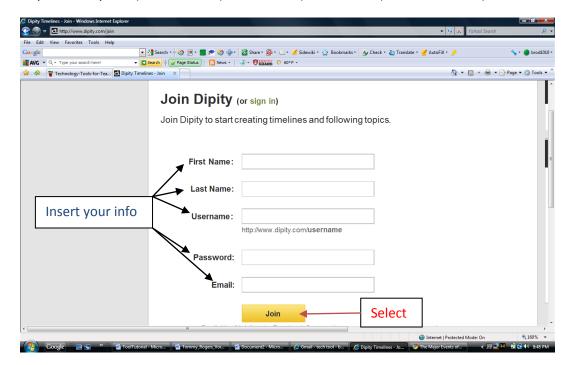

Step 4: Select "Create a Timeline"

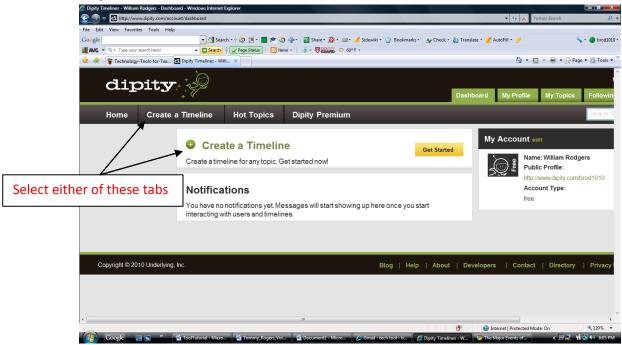

Step 4: Enter the 1) Topic Name 2) Description and 3) Permissions (who can view and/or edit your timeline). Then select "Continue".

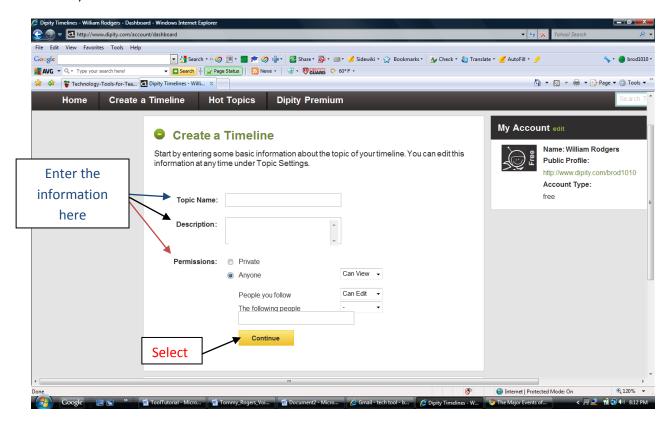

Step 5: Select "Add Event".

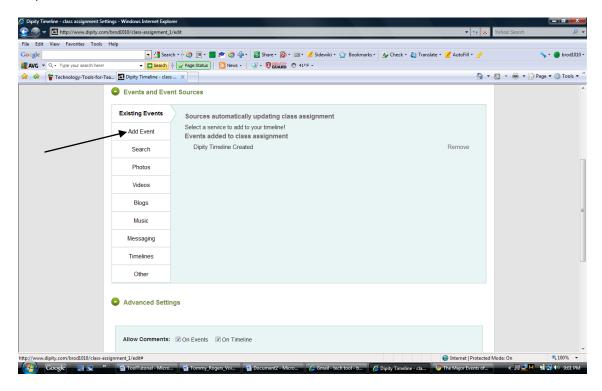

Step 6: Enter the event's 1) Title 2) Date 3) Description 4) Picture 5) Link 6) Location and 7) Video URL. Once you are satisfied with this event, select "Add Event".

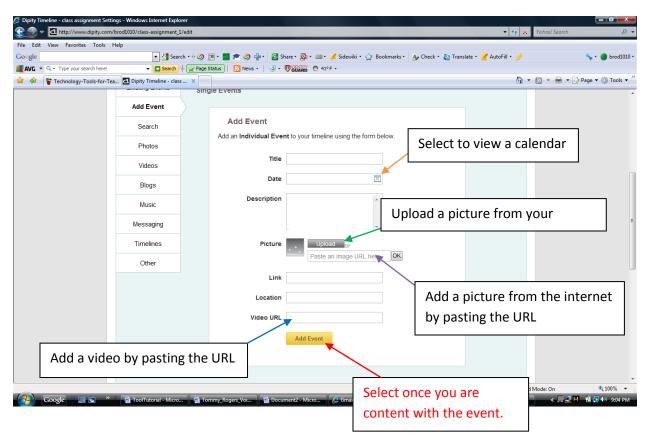

Step 7: Select "Search" if you want to fill your timeline with posts matching your search term. You can select to search You Tube, Google News, Flickr, or Twitter. This is an option but I would not use it.

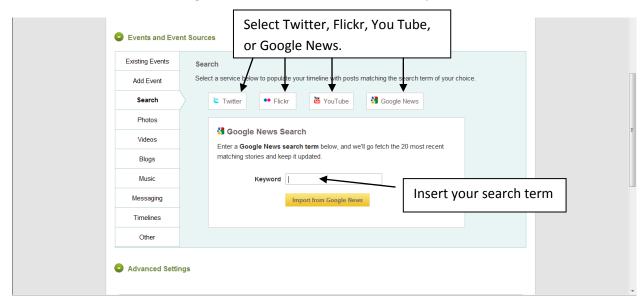

Step 8: Add 1) photos from Flickr or Picasa, 2) videos from You Tube or Vimeo, 3) blogs from Blogger, WordPress, or Tumblr 4) music from last.fm or Pandora 5) messaging from Friendfeed or Twitter or 6) timelines from Dipity or Simile.

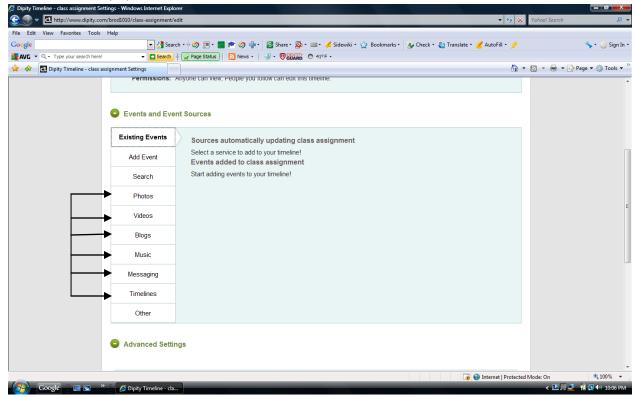

Step 9: Change the advanced settings for your timeline: 1) Allow or prohibit comments on your timeline or events 2) Add tags 3) Select your time zone 4) Add a thumbnail to your topic 5) Select theme 6) default zoom, and 6) center on date.

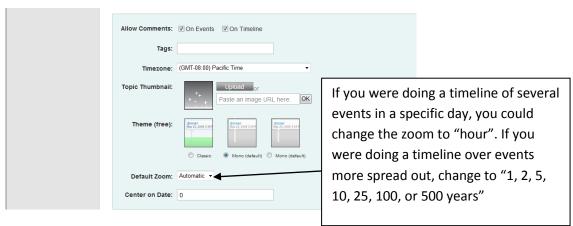

Step 10: Select "Save and View Timeline".

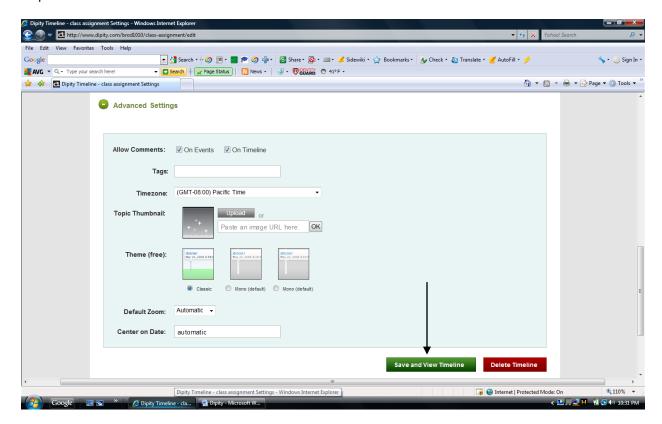

Step 11: Add another event.

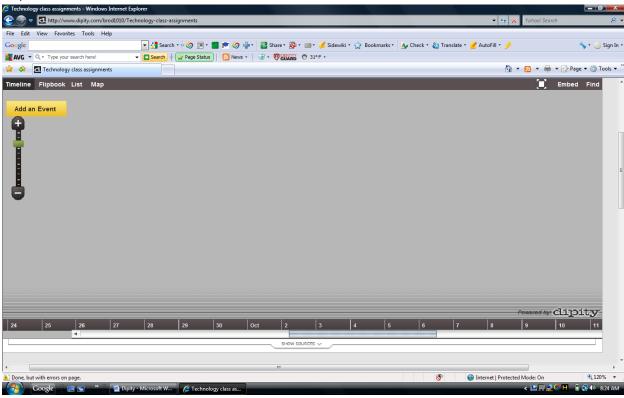

Step 12: Make your new event. Add the Title, Date, Description, Picture, Link, Location, and/or Video URL.

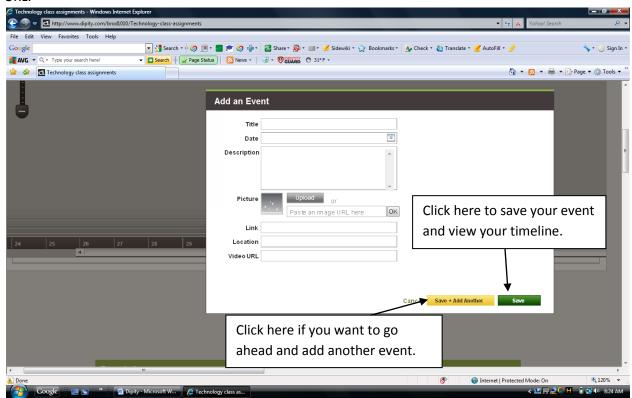

Step 13: To View, Edit, Comment, Share, or Delete an event in your timeline, click on the event you wish to change. To exit this view without changing the event, press "Escape" on your keyboard.

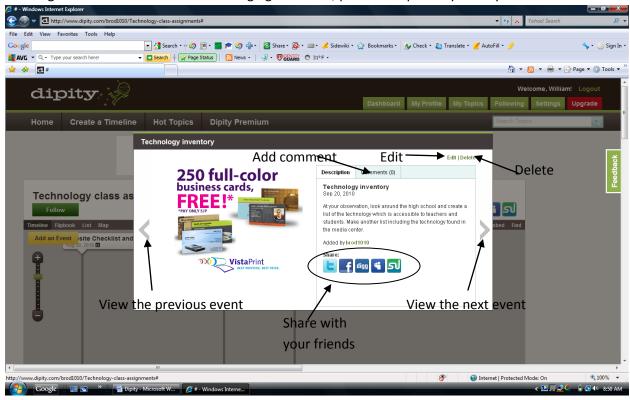

Step 14: Change the view of your timeline.

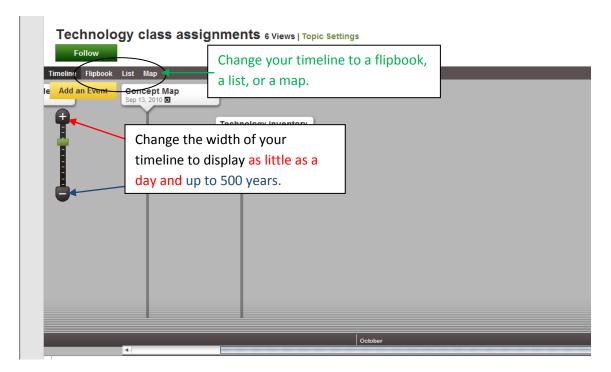

Step 15: Edit your Topic and Timeline. Select "Topic Settings".

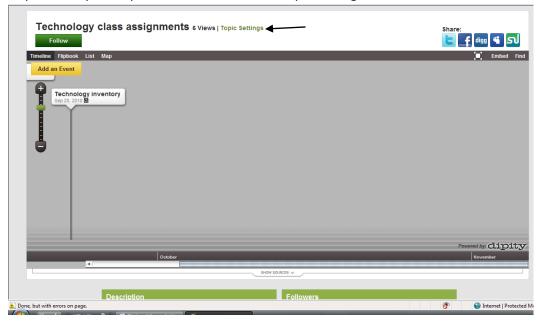

Step 16: Change original settings or information if you want to. Remove an existing event from your timeline. Save and view your finished timeline.

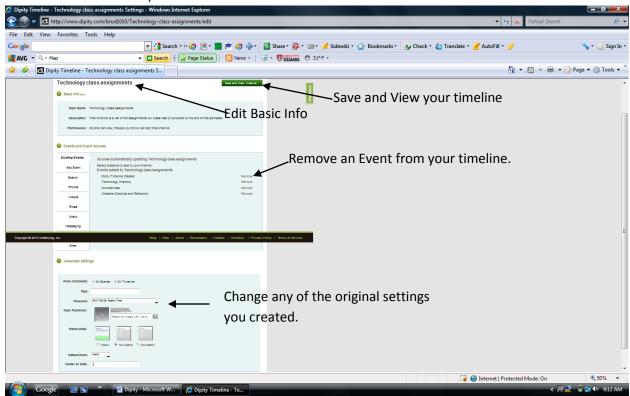

Step 17: Share your timeline with your friends on Twitter, Facebook, Digg, Myspace, or StumbleUpon.

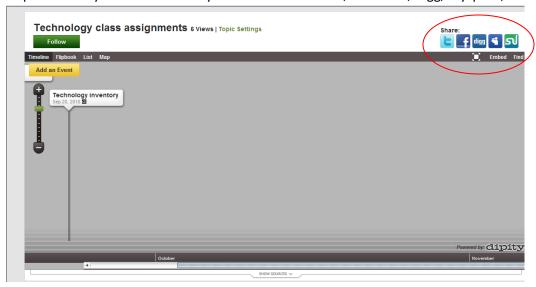